**Our Digital Future** MAGINE WHAT'S POSSIBLE...

**ieMR Advanced** 

# **Paediatric anaesthesia consultation note**

### **SAAnaesthesia**

**Quick reference guide**

A pre-anaesthetic assessment can be documented on any patient by completing a *Paediatric Anaesthesia Consultation Note*, whether they are having a phone review in Pre-Assessment Clinic (PAC), being seen in the Surgical Admissions Lounge (SAL), as an inpatient on a ward, or in the Emergency Department.

### **New Note: Pre-Anaesthesia Evaluation PowerNote and Orientation**

To add a *Paediatric Anaesthesia Consultation Note* for a patient:

- 1. Navigate directly to the *Documents* page in *PowerChart*.
- 2. To add a *New Note* click the down arrow next to the *Add* button and select *PowerNote*.

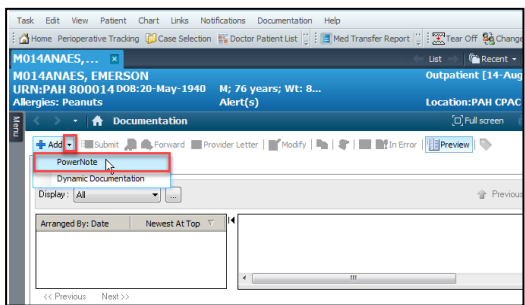

The *New Note* tab is displayed, note the mandatory fields – selecting the appropriate *PowerNote* in the following steps auto-populates the required fields.

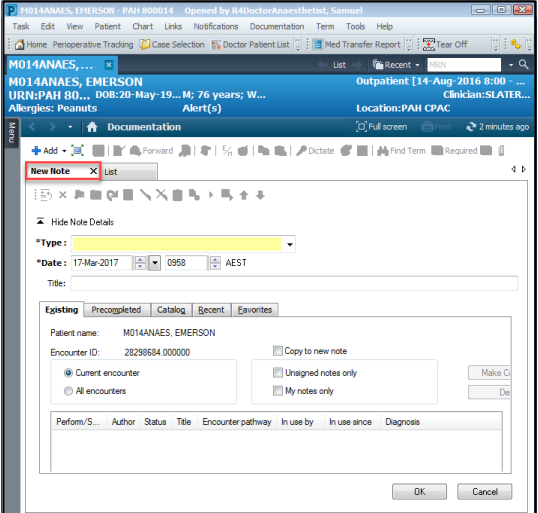

- 3. Click the *Catalog* tab.
- 4. From the *Catalog* drop down menu select *Surgery*.

The list of available *PowerNotes* display

- 5. Click to select the *Paediatric Anaesthesia Consultation PowerNote*. Note that the required fields (*Type* and *Title*) autopopulate.
- 6. Click *OK*.

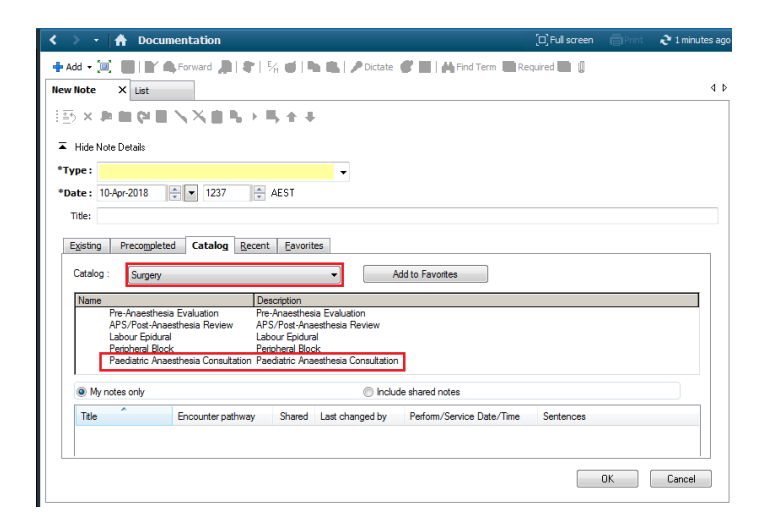

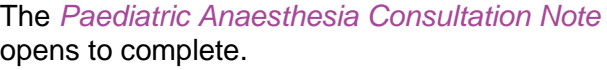

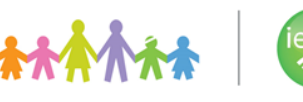

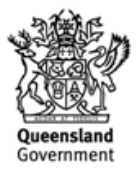

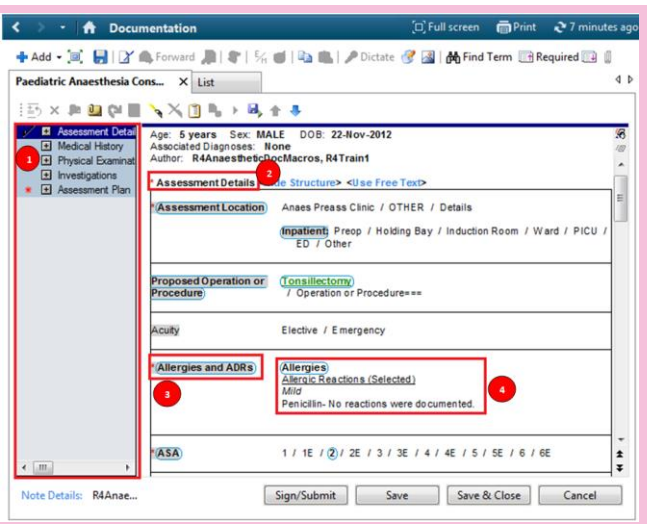

#### **Note:** The features of the *PowerNote* include:

**1** *Table of Contents/Navigator Menu* – located on the left side of the *PowerNote* and is used to navigate between *Paragraphs* and *Sentences*.

**2** *Paragraph Heading* – each is indicated by a plus symbol  $\equiv$  that can be expanded to view the contents E.g. *Assessment Details*.

A tick next to a *Paragraph* indicates the inclusion of pre-populated information from *PowerChart* or that data has been entered against this *Paragraph*.

**3** *Sentence Name* – listed in the contents of the *Paragraphs* E.g. *Allergies and ADR's*

**4** *Term* – these are the details within *Sentences* E.g. *Allergic Reaction Selected - Penicillin*

Clicking a *Term* will select it, and may open subsequent options to provide greater details. Clicking the *Term* again will deselect it. If multiple *Terms* have been selected in a *Sentence*, click the *Sentence Name* to remove all selected *Terms*.

Any *Paragraph* or *Sentence* with a red asterisk contains one or more required fields that are mandatory to sign the powernote. Once completed the red asterisk  $*$  is replaced with a tick  $\vee$  next to the *Paragraph*, indicating that all the required fields have been completed. If there aren't any required fields, the tick indicates that the *Paragraph* contains documentation.

*Paragraph Headings* can be reordered within the *PowerNote* as required. To move a Paragraph up/down, click the *Paragraph Heading* the click the appropriate blue arrow  $\bullet$ 

#### to move.

At any stage of the PowerNote clicking Hide Structure will allow the user to view how the document will appear once Signed. Clicking Show Structure will reverse this view.

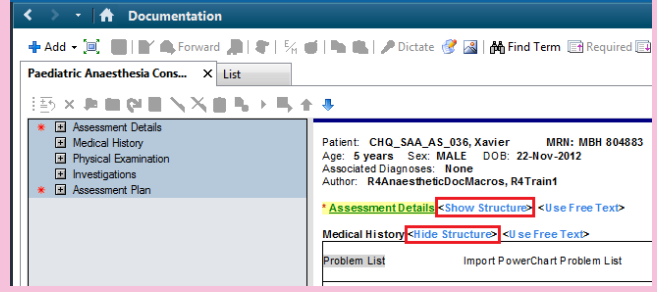

#### **Assessment Details Paragraph**

The *Assessment Details Paragraph* is recommended to be completed first.

- 1. Complete all mandatory information as noted by a red asterisk  $*$  and marked in yellow.
- 2. Click the *Operation or Procedure Term* to launch a free text contol window to document the proposed procedure/operation
- 3. Click *OK* to close the *Operation or Procedure – What* window
- 4. Click the *Allergies Term* to *Review*/*Include Selected Allergies and ADRs*
- 5. If applicable, i.e. patient has had previous surgery documented in the ieMR, click the *Previous Major Surgery term*.

**Note:** Ensure to complete the mandatory fields as noted by the red asterisk  $*$  and marked in yellow fields.

#### **Paragraphs and Import Data**

There are multiple opportunities to import data from *PowerChart* from within the *PowerNote*. The following are examples of these opportunities.

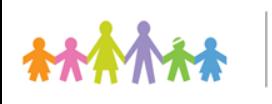

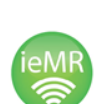

**Application: ieMR Advanced quick reference guide 11.04.2018- 2 -**

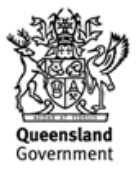

#### **Medications**

The patients documented medication history can be imported into the *PowerNote*.

1. From the *Assessment Details Paragraph*, *Preop Medication Mx Sentence*, click the *Include Med History Term.*

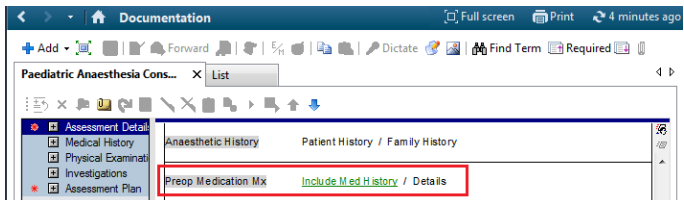

The medication control window is displayed.

2. Click *Include Displayed* to import the data into the *PowerNote*, alternatively use the *Ctrl* key on the keyboard to multiselect in this window.

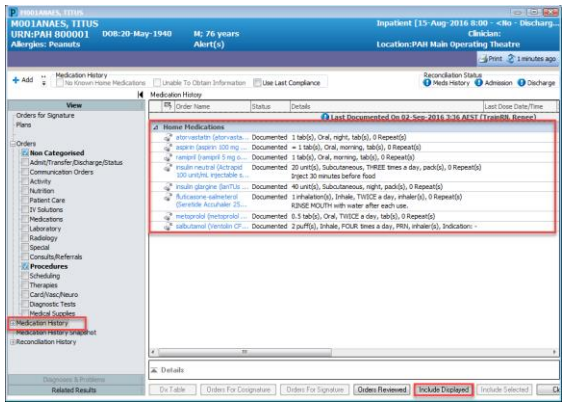

The medication history displays in the *PowerNote*.

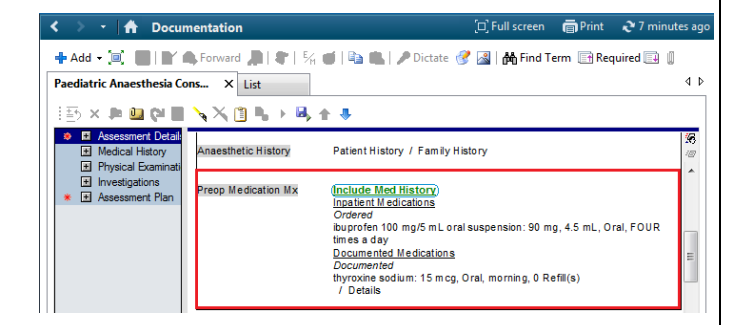

#### **Medical History Paragraph**

1. Click *Medical History* from the *Table of Contents Menu*.

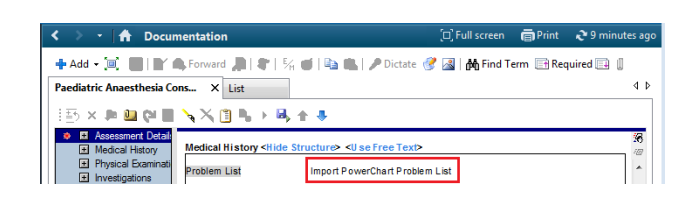

- 2. From the *Problem List Sentence* click the *Term Import PowerChart Problem List* to launch the *Problem List* window.
- 3. From the *Problems* displayed, click to select the *Problems* to include in the *PowerNote*.

Note, use the *Ctrl* key on the keyboard to multi-select in this window. Alternatively clicking the *Include* **button** includes all *Problems* displayed.

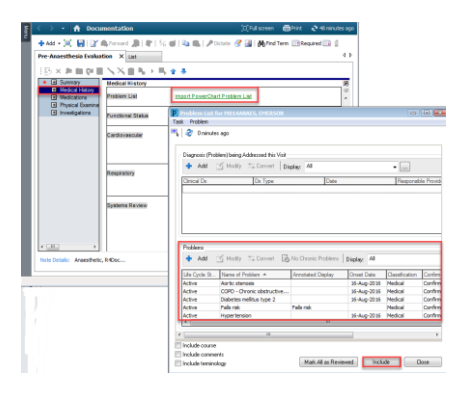

The *Problems* are now displayed in the *PowerNote*.

4. Continue to work through the *Sentences* selecting clinically relevant information to include

#### **Physical Examination Paragraph**

The patients documented vital signs, height, and weight can be imported into the *PowerNote* if recorded.

1. Click the *Term Vital Signs* within the *Physical Examinations Paragraph, Vital Signs Sentence*.

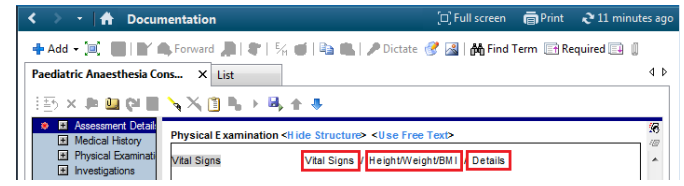

**Application: ieMR Advanced quick reference guide 11.04.2018- 3 -**

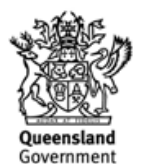

- 2. Click the *Date* and *Time* column header to import all data within the column required.
	- a. Alternatively, use the *Ctrl* key on the keyboard to multi-select in this window.
	- b. The *Select All* button can be used to import all values – note this may import a very large amount of data depending on the *Clinical Date Range* displayed.
	- c. The tick boxes to the left of the rows of data are used to select all values for that data row – e.g. all *Peripheral pulse rates* documented.
- 3. Click *Include Selected* to import the data into the *PowerNote.*

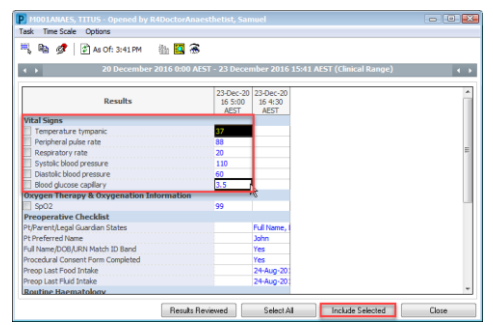

The vital signs as documented now display in the *PowerNote*. Similarly the *Height/Weight* data can also be imported.

- 4. When the PowerNote has been completed click the *Sign/Submit* button
- 5. The *Sign/Submit Note* window displays to confirm the *Type*, *Title* and *Date* of the *Document*, the fields have been prepopulated due to the *PowerNote Type* selected, the *Title* can be altered if required, click *Sign* to complete the *Note.*

The *Documentation* screen displays with the *PowerNote* in italics:

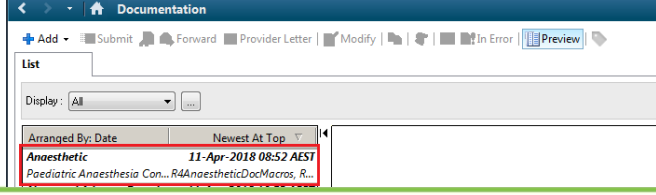

## 6. Click *Refresh*

The completed PowerNote displays, it can also be viewed in Clinical Notes View, Operations and Procedures folder, Anaesthetic sub-folder:

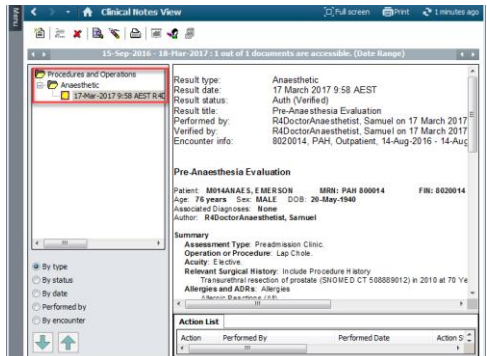

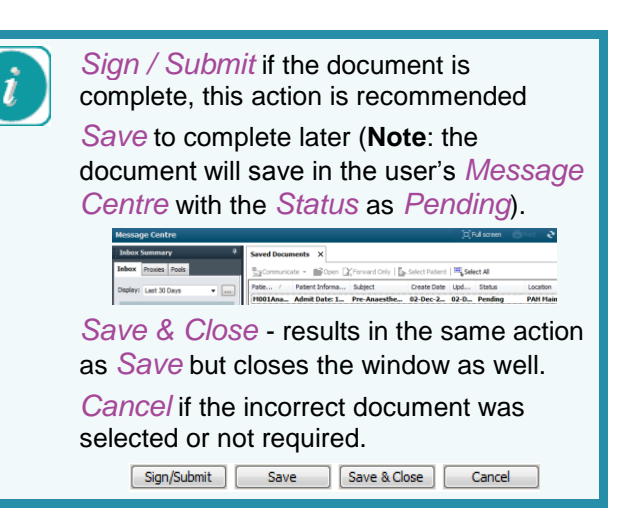

**Application: ieMR Advanced quick reference guide 11.04.2018- 4 -**

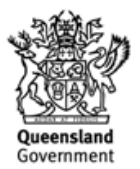